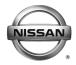

# **SERVICE BULLETIN**

Classification: Reference: Date:

EL20-001 NTB20-006 February 10, 2020

# 2018-2020 ARMADA; INFOTAINMENT ERROR MESSAGE "UNABLE TO CONNECT TO THE CENTER" DISPLAYED

**APPLIED VEHICLES:** 2018-2020 Armada (Y62)

#### IF YOU CONFIRM

 The error message "Unable to Connect to the Center" is diplayed on the infotainment screen (see Figure 1),

#### And

The customer has an active NissanConnect<sup>®</sup> subscription.

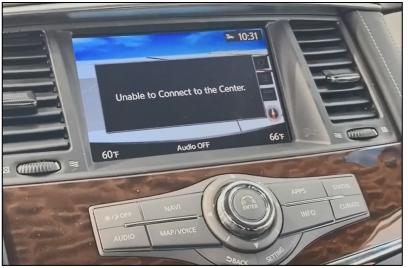

#### **ACTION**

Figure 1

- 1. Identify the TCU ID.
- 2. Manually configure the display control unit.

**IMPORTANT:** The purpose of ACTION (above) is to give you a quick idea of the work you will be performing. You MUST closely follow the entire SERVICE PROCEDURE as it contains information that is essential to successfully completing this repair.

Nissan Bulletins are intended for use by qualified technicians, not 'do-it-yourselfers'. Qualified technicians are properly trained individuals who have the equipment, tools, safety instruction, and know-how to do a job properly and safely. **NOTE:** If you believe that a described condition may apply to a particular vehicle, DO NOT assume that it does. See your Nissan dealer to determine if this applies to your vehicle.

#### **SERVICE PROCEDURE**

# **Identify the TCU ID**

- 1. Attach the CONSULT PC to the vehicle.
  - Connect the plus VI to the vehicle.
  - Connect the AC adapter to the CONSULT PC.
- 2. Turn ON the CONSULT PC and then open C-III plus.
- 3. Turn the ignition ON and turn all accessories OFF.
- 4. After the plus VI is recognized, select **Diagnosis (One System)**.
  - Make sure all applications other than C-III plus are closed.

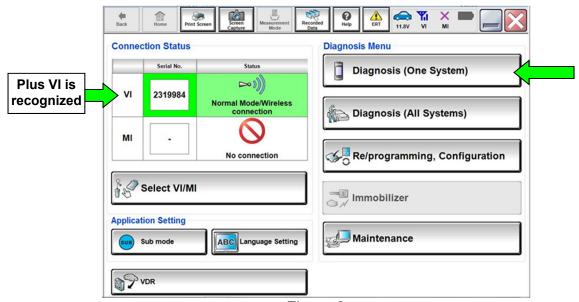

Figure 2

#### 5. Select **TELEMATICS**.

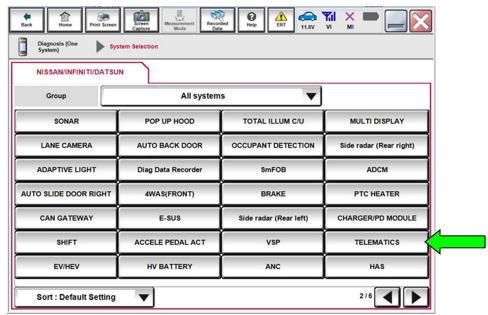

Figure 3

## 6. Select ECU Identification.

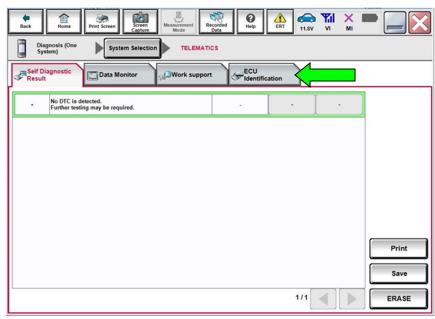

Figure 4

7. Write the TCU ID number on the repair order.

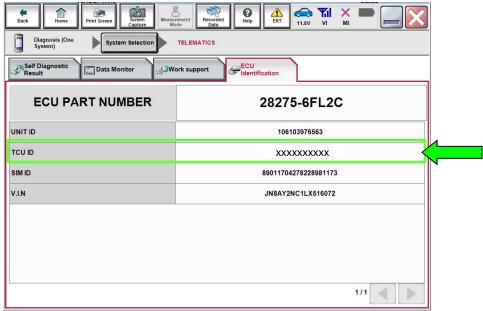

Figure 5

- 8. Are the first four (4) digits of the TCU ID number one of the following numbers?
  - 2037 XXXXXXXX
  - 2038 XXXXXXXX
  - 2041 XXXXXXXX

**YES:** Select the **Home** button and then proceed to step 9.

**NO:** This bulletin <u>does not</u> apply, refer to the ESM for further diagnosis information.

#### Manually Configure the Display Control Unit (DCU)

9. Select Re/programming, Configuration.

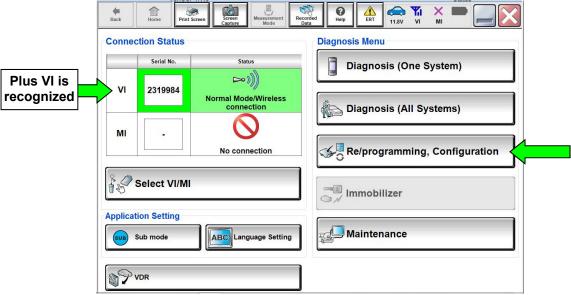

Figure 6

- 10. Read the instructions and then click on the "Confirmed instructions" check box.
- 11. Select Next.

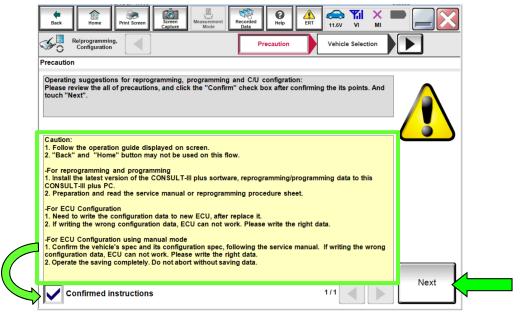

Figure 7

#### 12. Select Confirm.

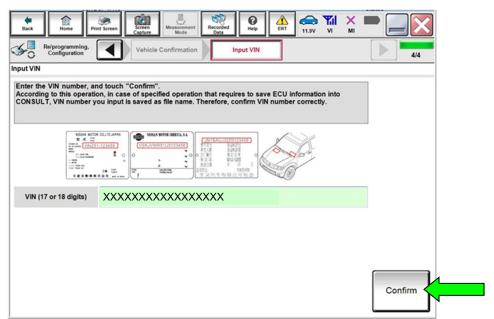

Figure 8

13. Verify that the VIN is correct and then select **Confirm**.

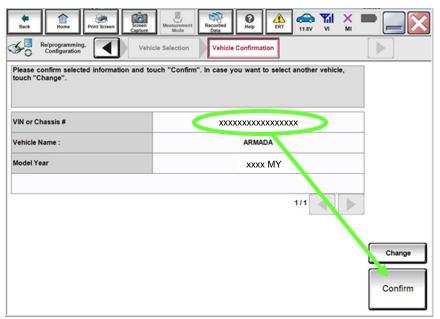

Figure 9

#### 14. Select MULTI AV.

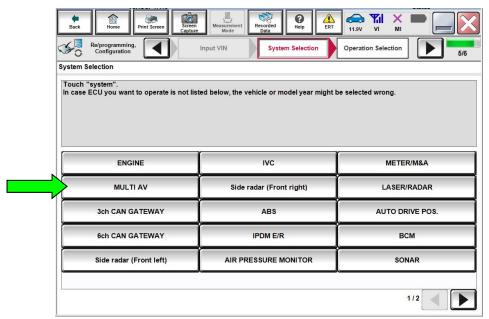

Figure 10

## 15. Select After ECU Replacement.

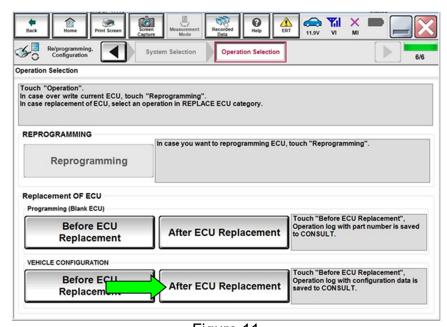

Figure 11

#### 16. Select Manual selection.

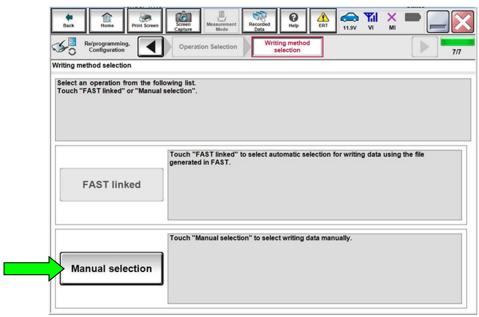

Figure 12

17. Use the arrows to view page 2 of the **Manual Configuration** tab.

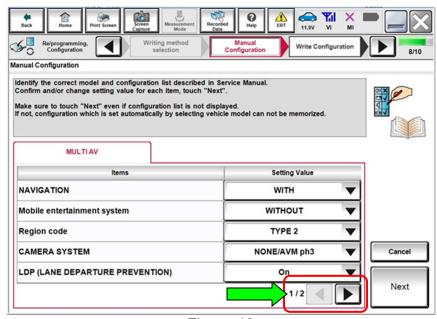

Figure 13

- 18. Use the arrow to open the drop-down box.
- 19. Select "2037 or 2038".

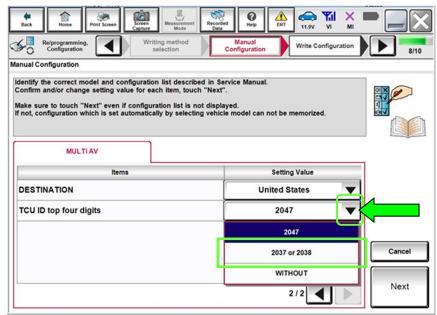

Figure 14

20. Confirm that "2037 or 2038" is now in the Setting Value box, and then select Next.

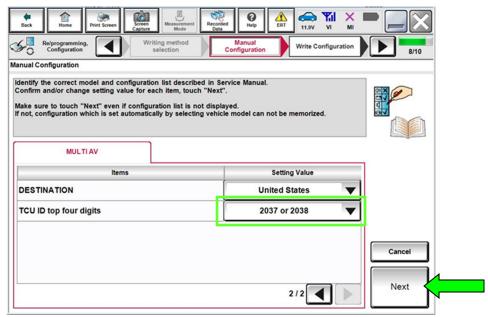

Figure 15

#### 21. Select OK.

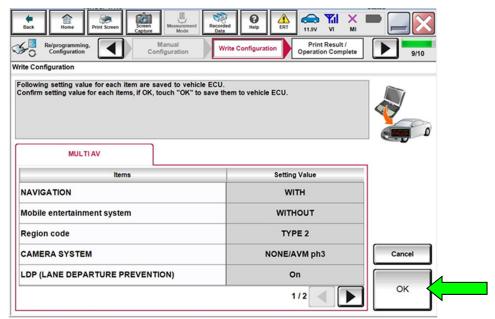

Figure 16

#### 22. Select End.

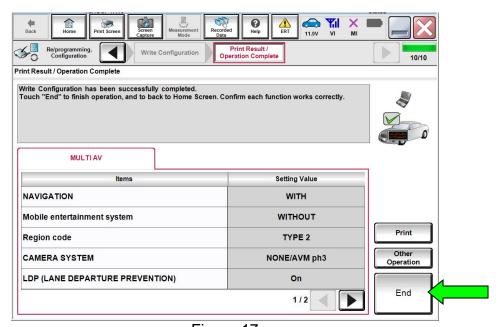

Figure 17

#### **CLAIMS INFORMATION**

# Submit a Primary Part (PP) type line claim using the following claims coding:

| DESCRIPTION                          | PFP | OP CODE | SYM | DIA | FRT |
|--------------------------------------|-----|---------|-----|-----|-----|
| Configure Display Control Unit (DCU) | (1) | RX8WAA  | ZE  | 32  | 0.3 |

<sup>(1)</sup> Reference the electronic parts catalog and use the Display Control Assy (28387-\*\*\*\*) as the Primary Failed Part (PFP).

#### **AMENDMENT HISTORY**

| PUBLISHED DATE    | REFERENCE | DESCRIPTION                 |  |
|-------------------|-----------|-----------------------------|--|
| February 10, 2020 | NTB20-006 | Original bulletin published |  |